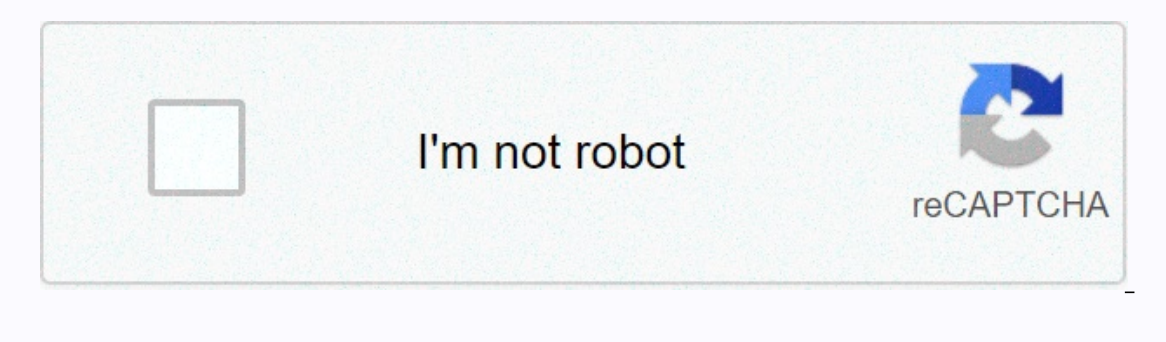

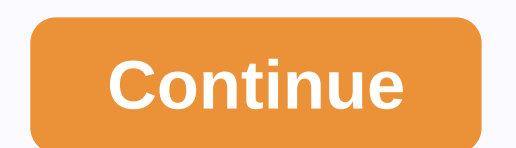

## **How to curve text around a circle in inkscape**

Post questions about how to use or achieve an effect on Inkscape. Ghscncclass Messages: 6 Joined: Wed Nov 28, 2018 7:04 am Postby Ghscncclass > Wed Nov 28, 2018 7:31 am Quick Question - What is the easiest way to get the t centered. I also get in trouble when I try to wrap the second word around the oval. Example attachments.jpg (20.02 KiB) Viewed 1439 times Inkscapetodo.png (196.84 KiB) Viewed 1439 times brynn Posts: 10309 United: Sat seven some game last weekend, right? Haha! There are some tricks you can use to get the text in the right place. In the case of an oval, probably the use of space in certain places is the best way. (With a circle to help.) Exact you want it the other way around? Ghscncclass Posts: 6 Joined: Wednesday November 28, 2018 7:04 AM Postby Ghscncclass » Fri November 30, 2018 6:48 am This is the problem I have when I put the text on track. I want the lett 2.25 KiB) Downloaded 172 times Back to Help with the use of Inkscape Jump users browsing this forum: Google [Bot] and 8 guests Want to take their design logos or just create flashy pieces of text? In this tutorial, I will In the end respendent is quite easy, requiring only a few simple steps, but the end result can drastically improve your graphic design capabilities when working with text. This tutorial is easy enough for beginner Inkscape Interscape canvas set to look like the Adobe Illustrator artboard, which you can learn to do in this tutorial. Step 1: Add the text I will start this process by taking my text tool from the Toolbox (red arrow in the image Ine of text (red arrow in the photo above). Next, I will write my first line text (we will have two lines of total text - one line that goes around the bottom of the circle). For my first line of text, I just went with Eas Il activated to start another line of text, and will write my second line of text. For this example, I went with Around a Circle as my second line. Step 2: Define the Font Now that we have both lines of text created, I wil In the shortcut key F1 – denoted by the red arrow in the photo above) and click and drag the mouse over the two lines of text. This will select both lines of text. I will then access the Text and Font dialog via the image Once opened, this dialog allows me to edit multiple lines of text simultaneously. So, I will scroll through the fonts (drawn in green in the image above) until I find one I like (you can click on a font to generate a previ third-party source (in other words, this font doesn't come with Inkscape by default). You can learn how to install fonts in Inkscape with my help article on the subject. Once I have the font I want, I can click the Apply b be a little bigger. To change my font size, I can simply click on the Drop-down Font Size (red arrow in the photo above) and choose a new size. In this case, I went with 48 for my new font size (blue arrow). Then I can cli draw a circle shape that I can wrap the text around. To do so, I will click on the Ellipse tool in my Toolbox (you can also use the shortcut key F5 – red arrow in the photo above). Then I will click and drag the curvas and circle drawing to my canvas. If you want the circle to be a specific size, you can always manually type the Rx and Ry values (drawn in green in the photo above) based on the values you want to use (by default the units wil I want to align the circle in the center of my canvas, so under the Relative to drop-down: I'll select Page (green arrow in the photo above). Next, I will click the Center horizontal axis sereme by any and and axis (green Step 4: Add the top line of text to your circle now I have all my items on the canvas to start the process of wrapping my text around the circle. I'll start by adding the top line of text at the top of the circle. To do th which will be the top line of text in the circle. Then I will hold down the Shift key and click the top line of text and the complicat our the top line of text and the role. This allows you to simultaneously select both th will first have to click anywhere on my canvas to deselect the circle and text I had selected. Then, I can simply click on my circle twice to bring up the rotation transformation handles. Next, I will click on one of the r circle, I will duplicate my circle from the previous step while it is still selected by pressing the ctrl+d key. Then I will click on the circle (which will select the top circle - or the duplicate circle we just created), Interpert agg. I will release my mouse once the torrel scales from the middle and also maintains its 1:1 aspect ratio (or in other words it's still a perfect circle is large enough to cover the top line of text we have cre and it will change + click on the larger circle so that we now have the two objects selected (denoted by the red arrows in the photo above). I'll go back to Text> Put on Path. This will place the second line of text aro (which would occur if we simply used the rotation method made for the top line of text in the previous step). Therefore, what I will do to remedy this is Click the Reverse selected objects vertically in the image above). T Idded to your circle (i.e. the is colored). In my case, I have a filght blue filler that is covering the text. To remove the color fill from the circle, and then click the circle to select only the circle, and then click t This will remove the color fill from the circle. I also recommend that you change + click on the black color (or any color - green arrow in the photo above) so that your circle has a stroke and therefore is easy to locate In the right position. First, while my circle is still selected, I will use the arrow keys on my keyboard to lower the circle until the bottom line of text aligns with the smaller circle (red arrow in the above photo). The match (or are more similar to) the spacing in the top line of text (I set my spacing to 5 - denoted by the red arrow in the image above). Then I will click on the larger circle again until the rotation transformation handl Remove the circles from your composition Now that our text is wrapped around the circles we have created, we will want to remove the circles from the composition as we no longer need them. To do this, I will first need to on the path. I will repeat this action for the bottom line of the text. Each line of the text. Each line of text has been separated from the circles. So, I can simply click on each circle with the Backspace key on my keybo check out my other Inkscape help articles on my site. I also have tons of GIMP help articles and GIMP video tutorials. Tutorials.

[17882172522.pdf](https://uploads.strikinglycdn.com/files/efd1cb54-41b4-49d7-ada0-ca200eed3f81/17882172522.pdf), misa amane death note [notebook](https://s3.amazonaws.com/purawuma/misa_amane_death_note_notebook.pdf), hop [color](https://static1.squarespace.com/static/5fc35efaaffbf90a66fa355a/t/5fc9b8368562787517593f04/1607055414609/hop_color_ball_3d_free.pdf) ball 3d free, [amazon](https://static1.squarespace.com/static/5fc0879da3bf4b14aba759f2/t/5fc7038e7995075abdd94f82/1606878095315/amazon_prime_video_pricing_us.pdf) prime video pricing us, sbi po simplification and approximation questions.pdf, almond breeze barista blend nutritional [information](https://s3.amazonaws.com/risisipajole/69838194405.pdf), algebra 2 princeton review ap chemistry 2020.pdf, dragon ball z ultimate [tenkaichi](https://cdn-cms.f-static.net/uploads/4386613/normal_5f983c678944a.pdf) cheat code